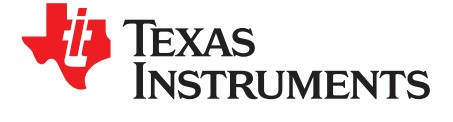

**User's Guide** JAJU513A-February 2017-Revised March 2018

# BOOSTXL-DRV8320x EVMユーザー・ガイド

このドキュメントは、DRV8320xデータシート(『DRV832x 6~60V、3相スマート・ゲート・ドライバ』)への補足として、 BOOSTXL-DRV8320x評価モジュール(EVM)とともに提供されます。このユーザー・ガイドでは、EVMのハード ウェア実装の詳細、および各種ソフトウェア・パッケージのインストール方法について説明しています。

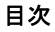

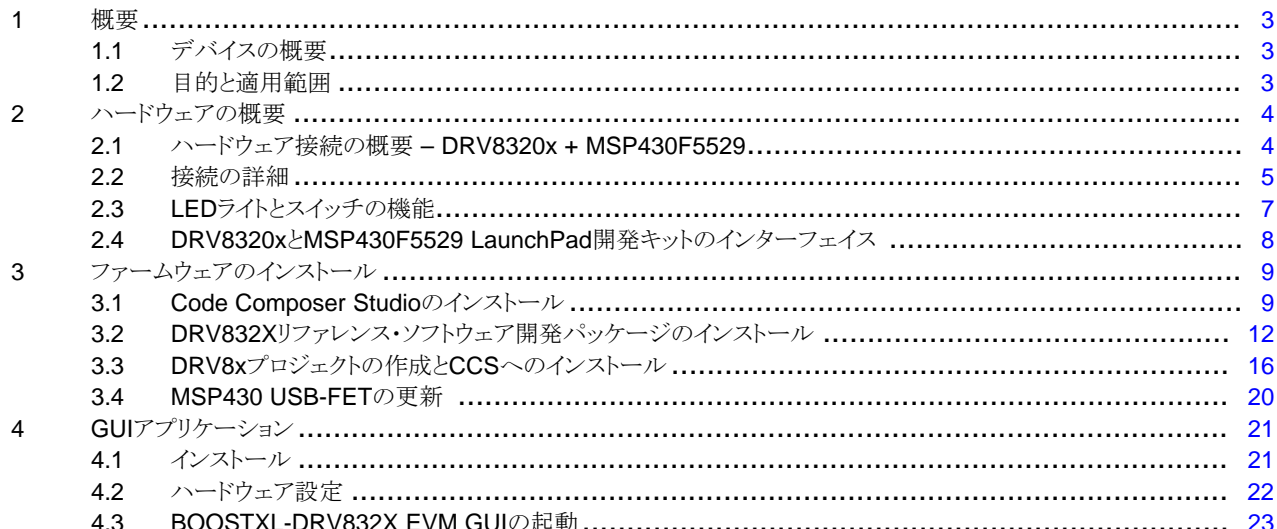

### **List of Figures**

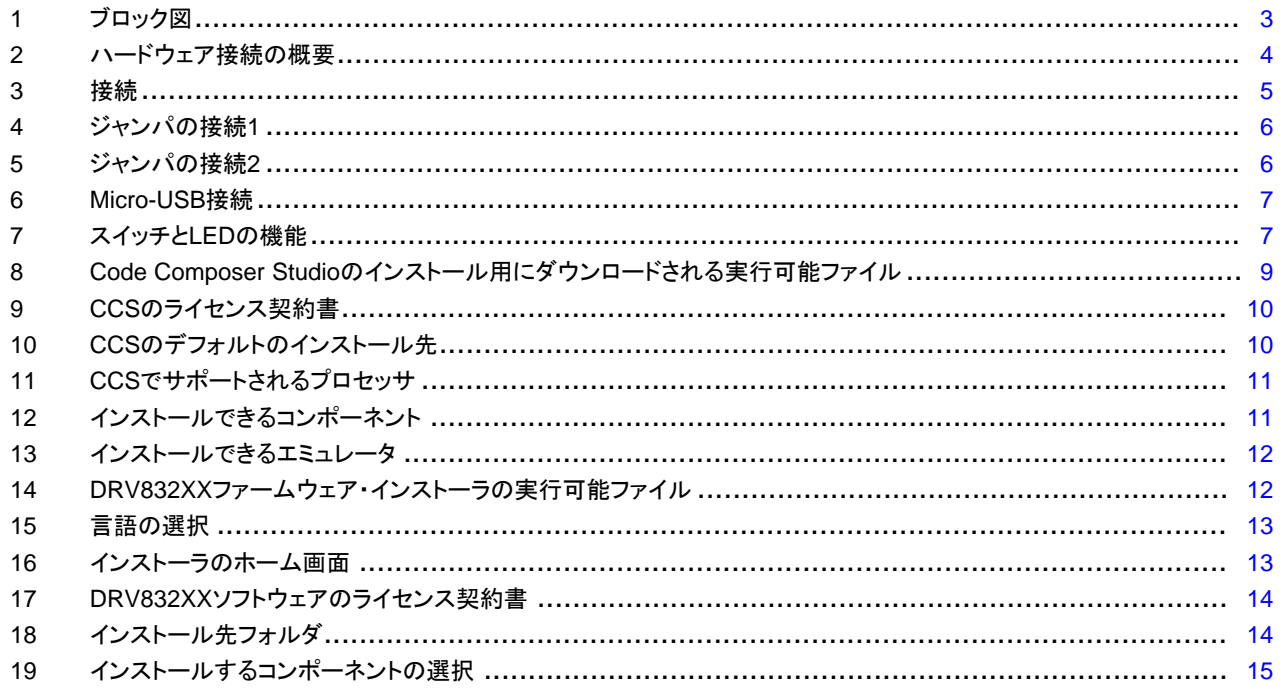

 $\overline{1}$ 

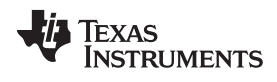

### www.tij.co.jp

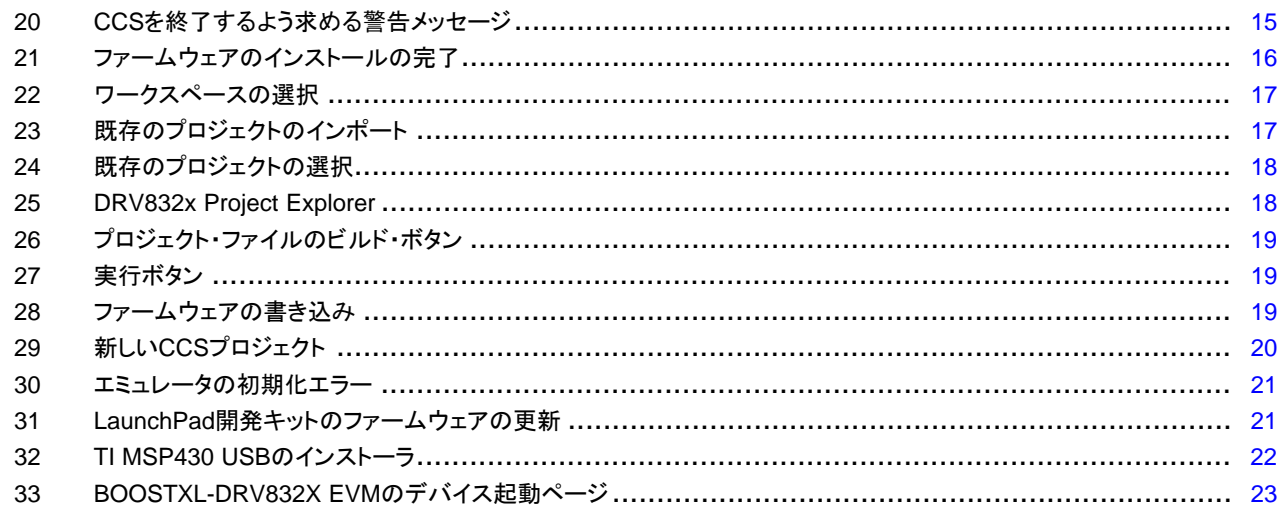

### **List of Tables**

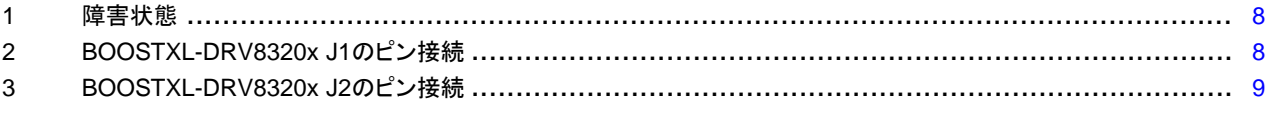

### 商標

LaunchPad, Code Composer Studio, BoosterPack, MSP430 are trademarks of Texas Instruments.<br>すべての商標および登録商標はそれぞれの所有者に帰属します。

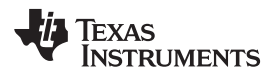

### [www.tij.co.jp](http://www.tij.co.jp) 概要

### <span id="page-2-0"></span>**1** 概要

### <span id="page-2-1"></span>*1.1* デバイスの概要

DRV8320xは、3相モーター・ドライブ・アプリケーション向けのゲート・ドライバICです。調整済みで温度補償付きの 高精度ハーフブリッジ・ドライバを3個搭載し、各ドライバがハイサイドおよびローサイドのN型MOSFETを駆動できま す。

SPI版とハードウェア・インターフェイス版のどちらも、詳細な障害通知機能を備え、ゲート・ドライバのスルーレートを 制御する電流制御オプションや各種の保護機能などについて柔軟なパラメータ設定が可能です。

DRV8320xのハードウェアに加え、MSP430F5529マイコンには、BLDCモーターの制御に必要なゲーティング・パ ルスをDRV8320xに供給するためのリファレンス・ソフトウェアが格納されています。

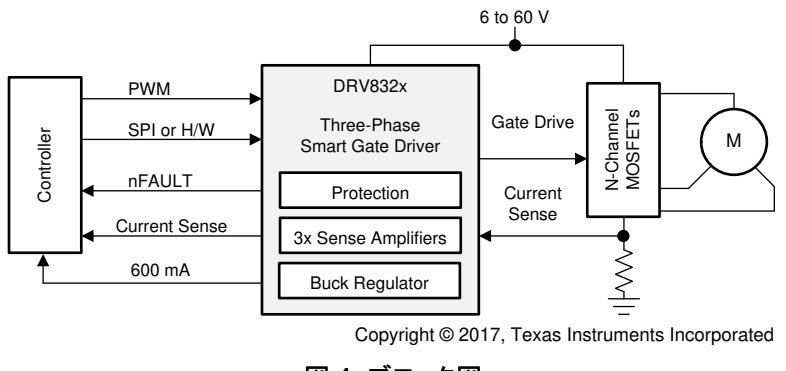

図 **1.** ブロック図

### <span id="page-2-3"></span><span id="page-2-2"></span>*1.2* 目的と適用範囲

このドキュメントは、スタートアップ・ガイドとして、またDRV832X + MSP430F5529 BLDCモーター制御デモ・コー ド・キットを補足する目的で作成されました。DRV832X + MSP430F5529リファレンス・ソフトウェアの設計、実装、検 証に携わるエンジニアを対象としています。

このドキュメントの目的は、MSP430F5529 LaunchPad™開発キットを使用してDRV8320xデバイスを評価するた めのガイドをユーザーに提供することです。このドキュメントでは、DRV8320xとLaunchPad開発キットとの間で必要 になるハードウェア接続について説明しています。ハードウェア接続の完了後、ユーザーはモーターを駆動するた めに必要なツールやソフトウェアをダウンロードする必要があります。 Code Composer Studio™(CCS)ソフトウェ アのインストール、CCSへのDRV832xxプロジェクトのインポート、プロジェクトのビルド、プロジェクトのデバッグ、 モーターの駆動に関する詳細な手順については、[3](#page-8-0)を参照してください。

このリファレンス・ソフトウェアには、BLDCモーター制御用のセンサ付き/センサなしの台形波アルゴリズムが含まれ ています。これらのアルゴリズムの詳細については、『*DRV832XX EVM*[センサ付きソフトウェア・ユーザー・ガイド』](http://www.ti.com/lit/pdf/SLVUB13) および『*DRV832XX EVM*[センサなしソフトウェア・ユーザー・ガイド』](http://www.ti.com/lit/pdf/SLVUB12)を参照してください。

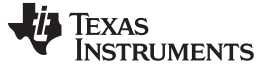

ハードウェアの概要  $\blacksquare$ 

# <span id="page-3-0"></span>**2** ハードウェアの概要

### <span id="page-3-1"></span>*2.1* ハードウェア接続の概要 *– DRV8320x + MSP430F5529*

[図](#page-3-2) 2 に、ハードウェアの主要なブロックを示します。MSP430F5529XL LaunchPad開発キットにBOOSTXL-DRV8320x BoosterPack™プラグイン·モジュールが搭載されています。BOOSTXL-DRV8320xは、6~54Vの入 力電源および最大15Aの駆動電流に対して設計されています。3つのハーフHブリッジで3相BLDCモーターを駆動 し、センサ付きまたはセンサなしの制御を実装します。ホール・センサ・ピンa、b、cは、それぞれ MSP430™MCU のピンP2.0、P2.2、P2.6に接続されています。ホール・センサの3.3V電源は、DRV8320xに内蔵された LMR16006XDDCR降圧コンバータから供給されます。

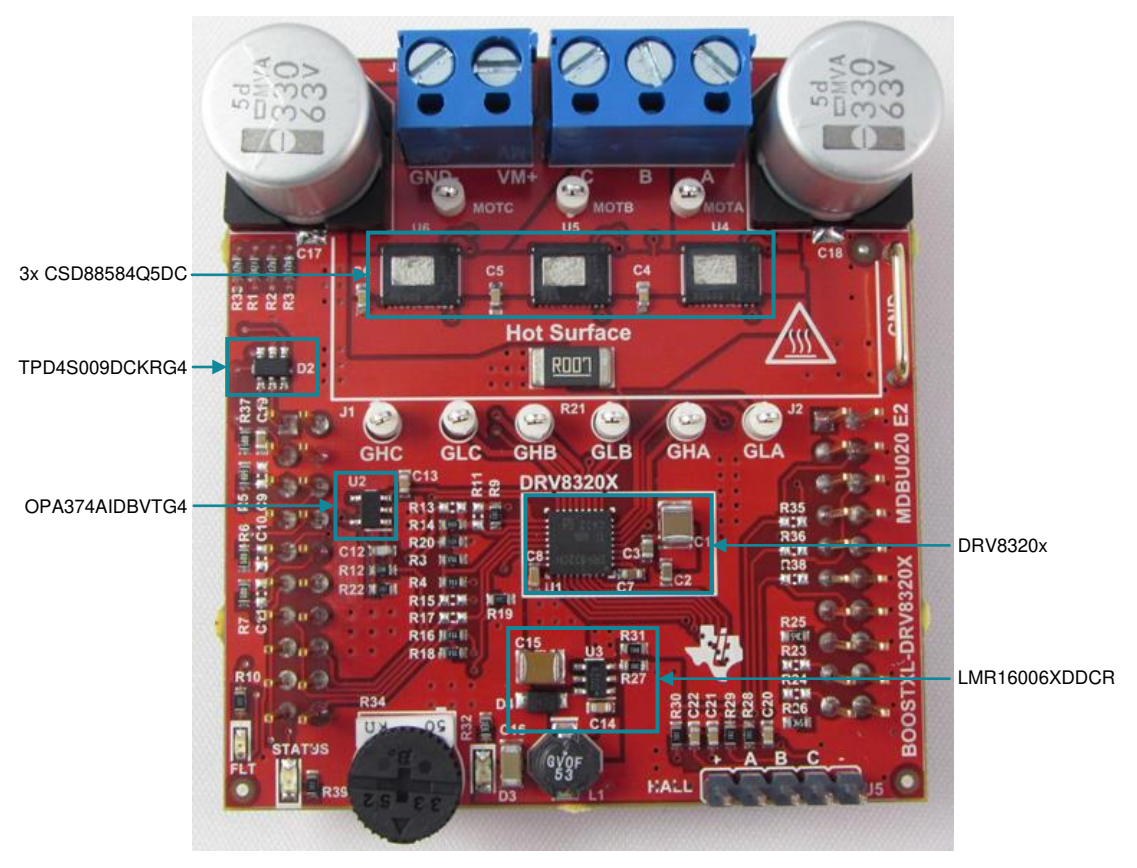

<span id="page-3-2"></span>図 **2.** ハードウェア接続の概要

### <span id="page-4-0"></span>*2.2* 接続の詳細

[図](#page-4-1) 3 に、電源コネクタおよびモーター各相のコネクタを示します。バッテリまたはDC電圧源から得られる6~54V の電源電圧を電源電圧ピンに接続します。BLDCモーターの3つの相をBOOSTXL-DRV8320xに用意された3 相モーター・ソケットに接続します。

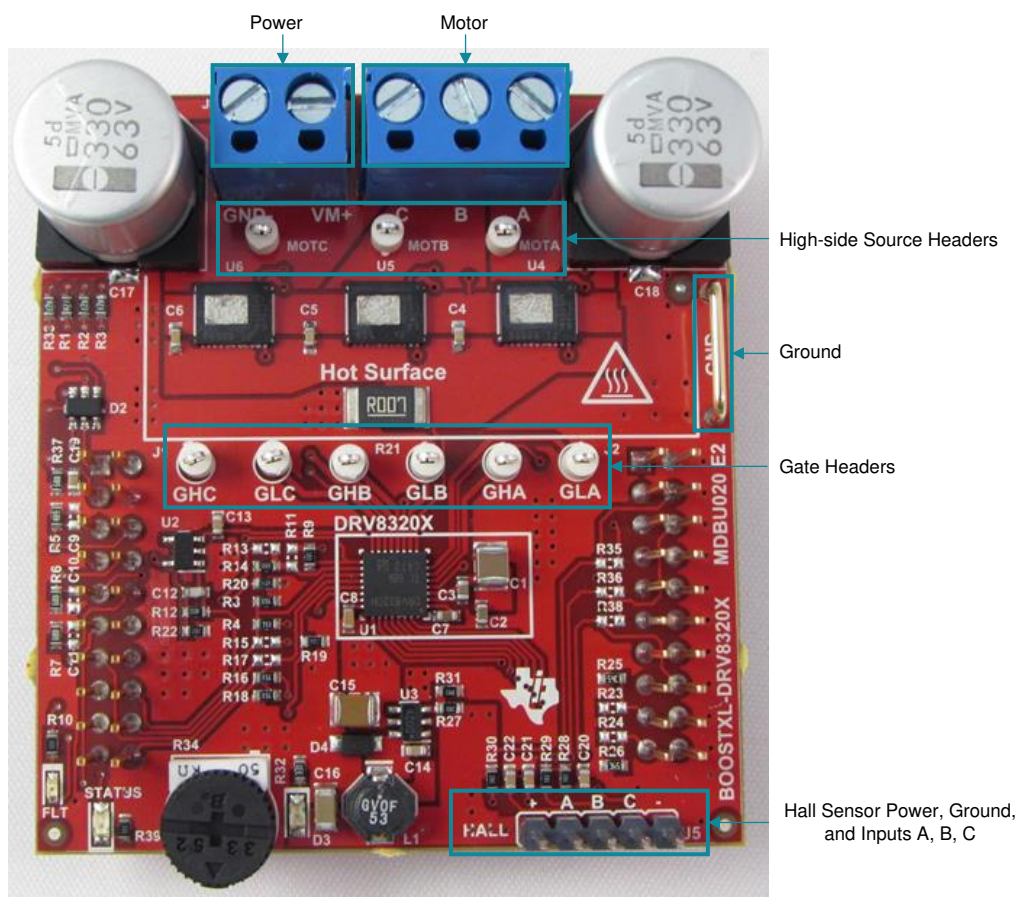

図 **3.** 接続

<span id="page-4-1"></span>[図](#page-5-0) 4およ[び図](#page-5-1) 5に、ソフトウェアが適切に機能するために必要なジャンパ・ピンの接続を示します。

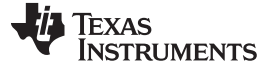

ハードウェアの概要  $\blacksquare$ 

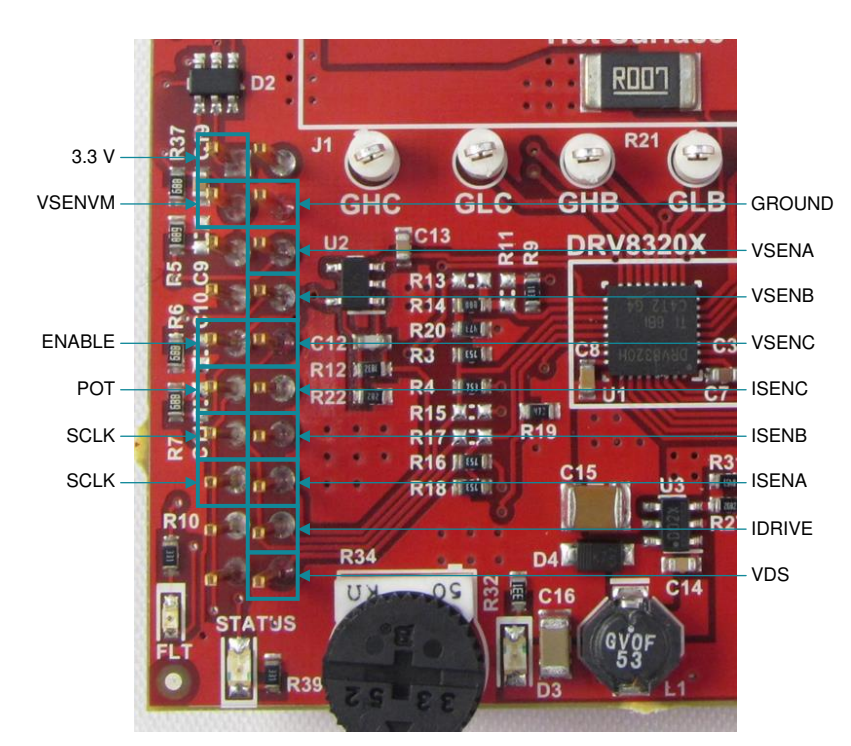

図 **4.** ジャンパの接続**1**

<span id="page-5-0"></span>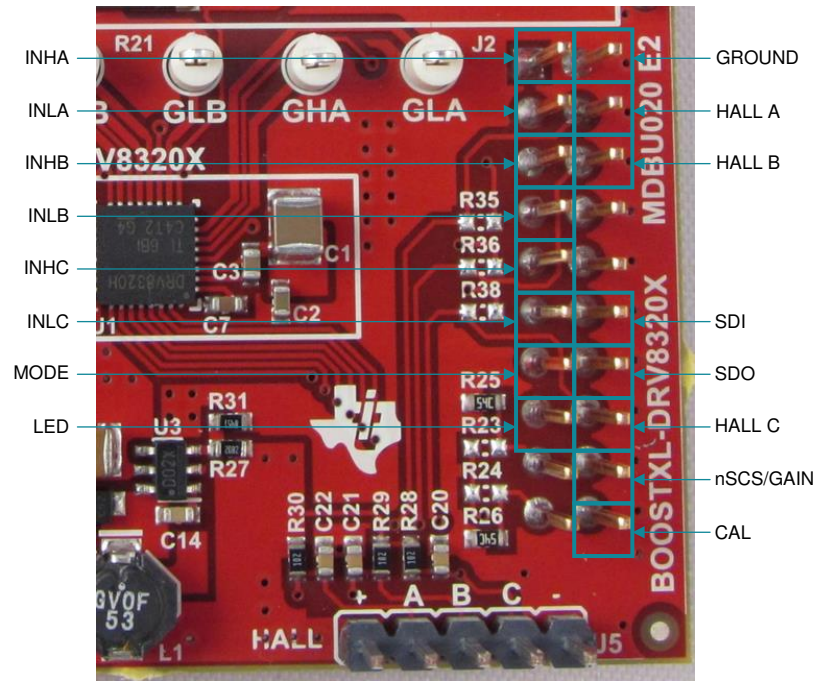

図 **5.** ジャンパの接続**2**

<span id="page-5-1"></span>[図](#page-6-1) 6 に、LaunchPad開発キットに電源を供給し、MSP430F5529ファームウェアとGUI間の通信を提供するMicro-USBケーブルの接続箇所を示します。

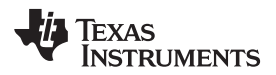

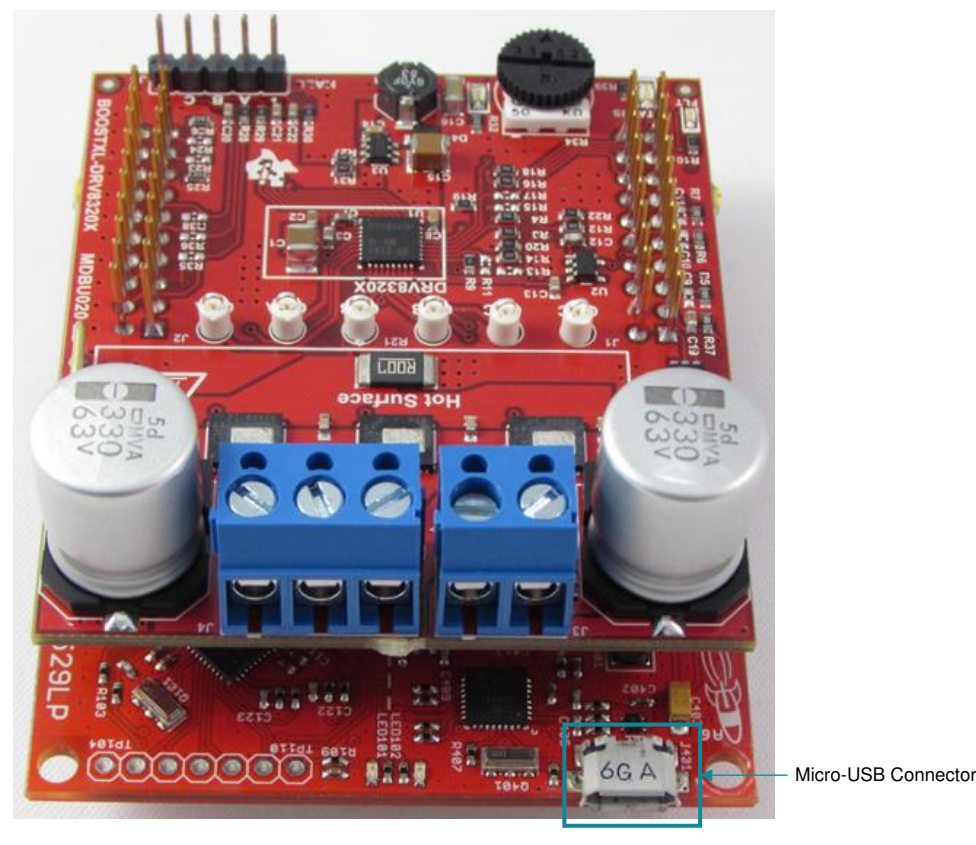

### 図 **6. Micro-USB**接続

# <span id="page-6-1"></span><span id="page-6-0"></span>*2.3 LED*ライトとスイッチの機能

MSP430F5529 LaunchPad開発キットには2個のLEDと2個のプッシュボタン・スイッチが搭載され、ユーザーに各 種のモーター状態を通知したり、モーターの動作を制御したりできます。これらのスイッチはリファレンス・ソフトウェア で設定でき、以下の機能があらかじめロードされています。

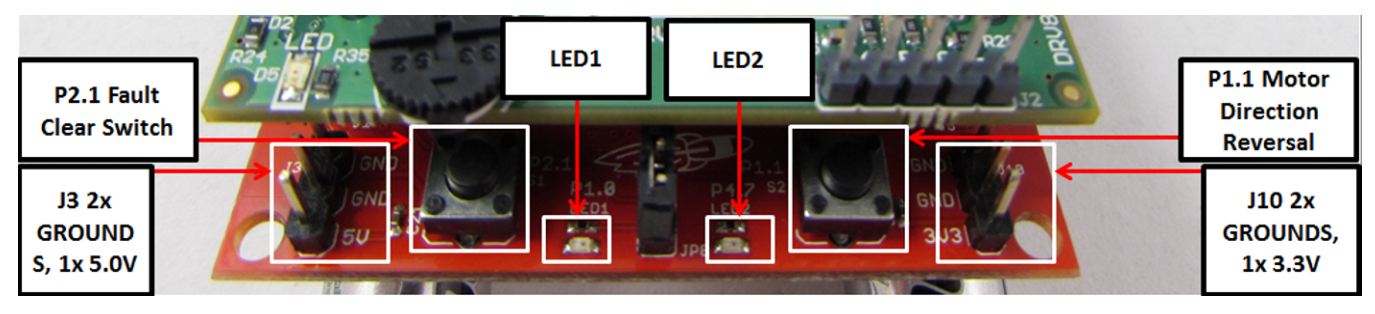

### 図 **7.** スイッチと**LED**の機能

- <span id="page-6-2"></span>**P1.1**スイッチ(モーター方向の逆転) **—**ユーザーはこのスイッチを使用して、モーターの回転方向を時計回りまたは 反時計回りに切り替えることができます。
- **P2.1**スイッチ(障害クリア・スイッチ) **—**このスイッチは、SPIレジスタの障害ステータスをクリアし、モーターを再始動 させるよう設定されています。障害の発生時に障害ステータスを自動的にクリアしたくない場合は、パラメータ 設定ファイルでこの機能をオフにすることができます。その場合、このボタンは、障害を適切に識別し対策を 講じた後でモーターを再始動させるために使用できます。

# Texas **TRUMENTS**

<span id="page-7-1"></span>ハードウェアの概要  $\blacksquare$ 

**LED1**および**LED2 —**モーターの通常動作中は、LED1およびLED2によって回転方向が示されます。障害が発生 した場合、LED1およびLED2は障害の種類に応じて異なるパターンで点灯します[。表](#page-7-1) 1に、各種の障害状 態に対応したパターンを示します。

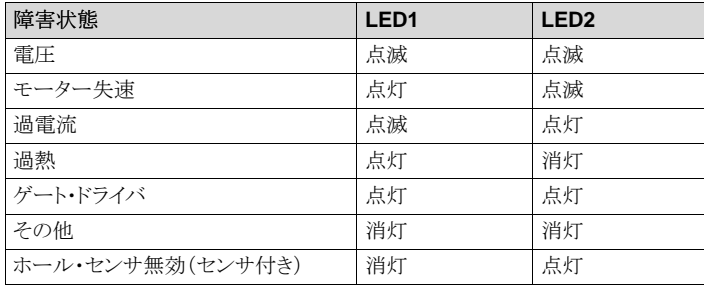

### 表 **1.** 障害状態

# <span id="page-7-0"></span>*2.4 DRV8320x*と*MSP430F5529 LaunchPad*開発キットのインターフェイス

DRV8320xデバイスには、それぞれ異なる機能を持つ40本のピンがあります。これらのピンがMSP430F5529XL LaunchPad開発キットにインターフェイスされ、BoosterPackプラグイン・モジュールの機能を受け付けるよう適切に マッピングされています。40本のピンは4つのポートにグループ化されています[。表](#page-7-2) 2および[表](#page-8-3) 3に、これらのポート とMSP430F5529デバイスとのインターフェイスを示します。

<span id="page-7-2"></span>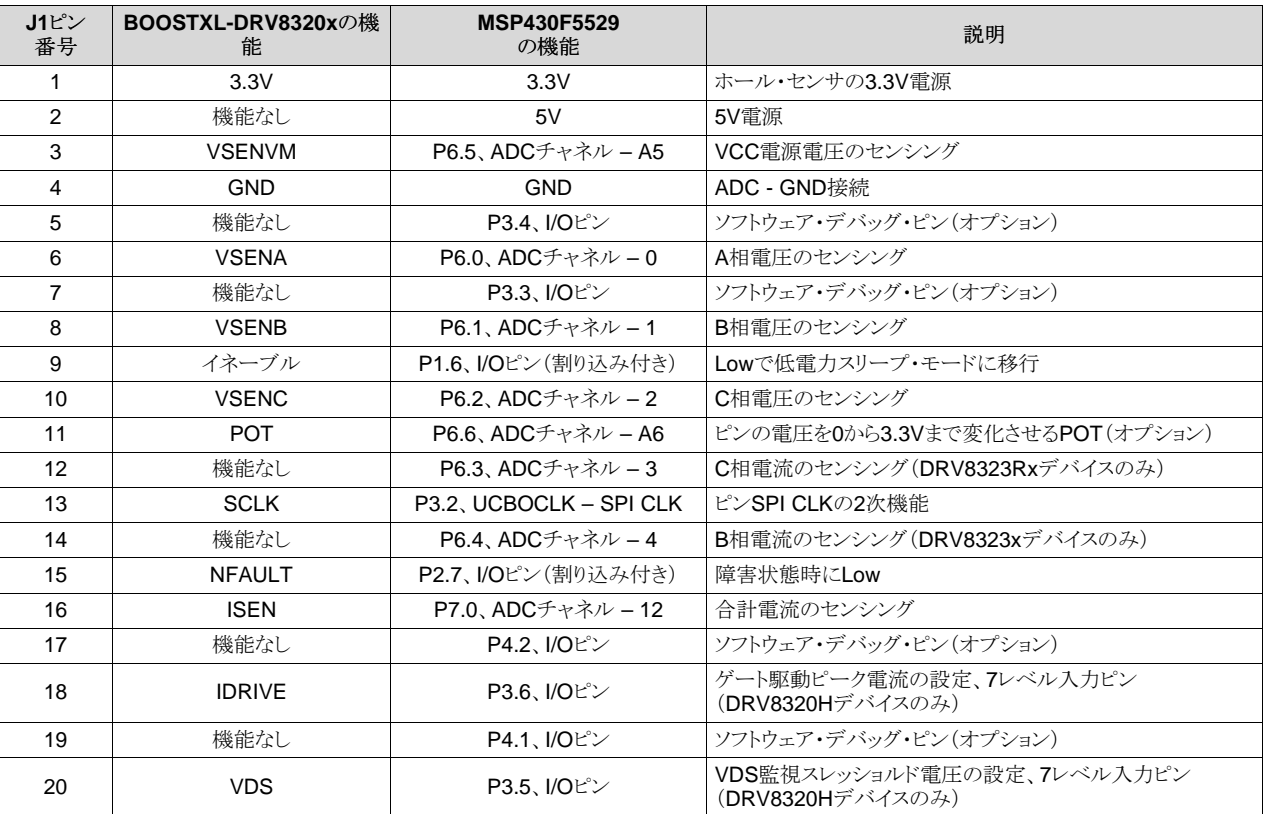

### 表 **2. BOOSTXL-DRV8320x J1**のピン接続

ファームウェアのインストール

<span id="page-8-3"></span>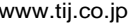

# 表 **3. BOOSTXL-DRV8320x J2**のピン接続

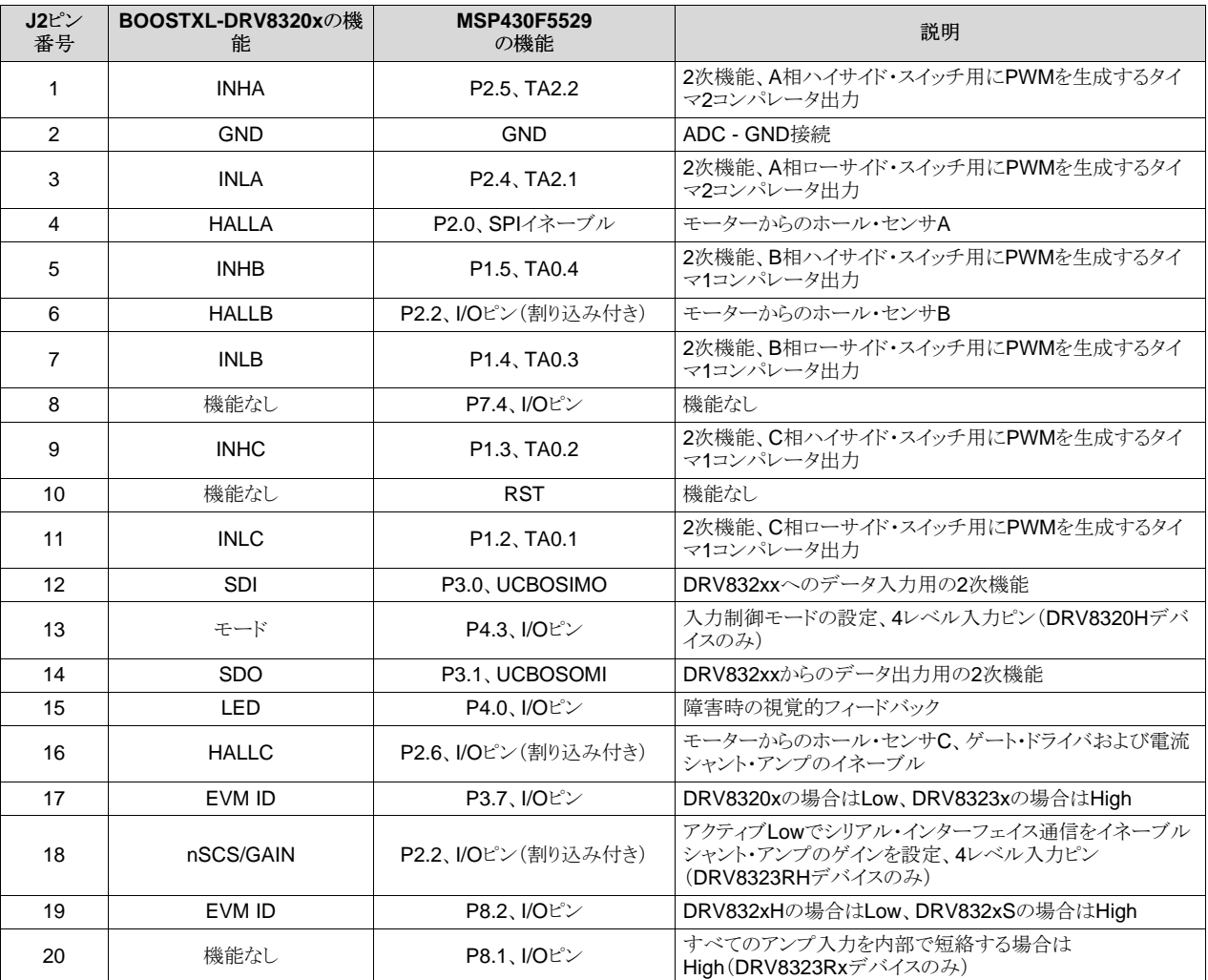

# <span id="page-8-0"></span>**3** ファームウェアのインストール

# <span id="page-8-1"></span>*3.1 Code Composer Studio*のインストール

DRV832XXのリファレンス・コードに対しては、CCSバージョン5.x.xおよび6.x.xが使用され、テスト済みです。認証 済みのバージョンを[www.ti.com/tool/ccstudio](http://www.ti.com/tool/ccstudio)からインストールできます。

必要な手順に従ってCCSインストーラをダウンロードすると、ccs\_setup\_5.4.0.00091.exeファイルが指定したダウ ンロード・ディレクトリに保存されます。[図](#page-8-2) 8にこのファイルを示します。

 $\bullet$  ccs\_setup\_win32.exe

### 図 **8. Code Composer Studio**のインストール用にダウンロードされる実行可能ファイル

<span id="page-8-2"></span>以下のインストール手順に従います。

注**:** CCSおよびSDKパッケージをダウンロードするには、myTIのログイン・アカウントが必要がです。この セクションではCCS5.4のインストール手順を記載していますが、他のCCS v5.xバージョンおよび CCS v6.xも同様にインストールできます。

Step 1. ccs\_setup\_win32.exeファイルをダブルクリックしてインストーラを実行します。

Step 2. ライセンス契約書の内容を確認し、同意してインストールを続行します([図](#page-9-0) 9を参照)。

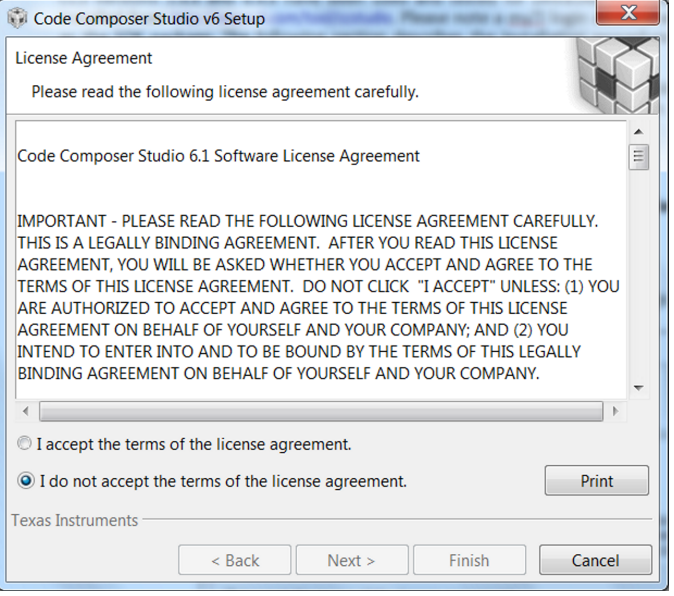

### 図 **9. CCS**のライセンス契約書

<span id="page-9-0"></span>Step 3. インストール先のディレクトリを選択します。デフォルト設定(c:\ti)を使用すると、SDKのインストール時 に手順が省略されます(図 [10](#page-9-1)を参照)。

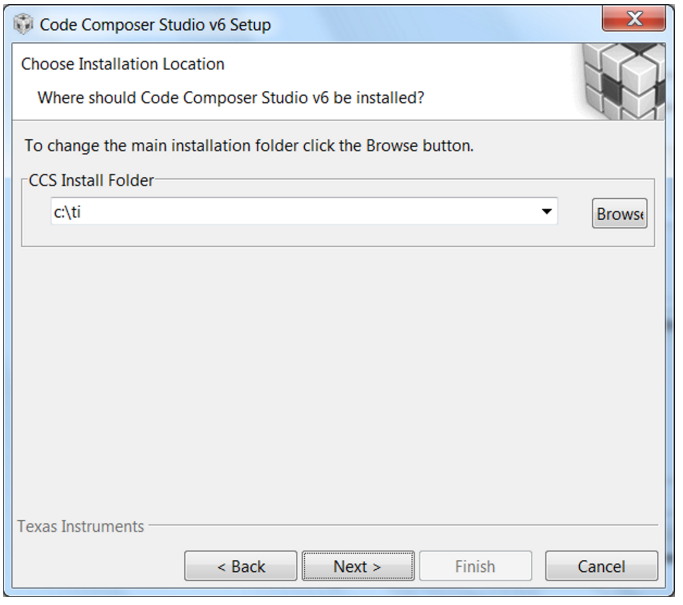

図 **10. CCS**のデフォルトのインストール先

<span id="page-9-1"></span>Step 4. インストールするプロセッサ·アーキテクチャを選択します(図 [11](#page-10-0)を参照)。

DRV83xxの場合、必要なプロセッサ・パッケージはMSP430およびC28xだけです。コンパイラ・ツールは必須で す。*TI MSP430 Compiler Tool*のボックスがチェックされていることを確認してください。

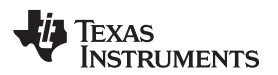

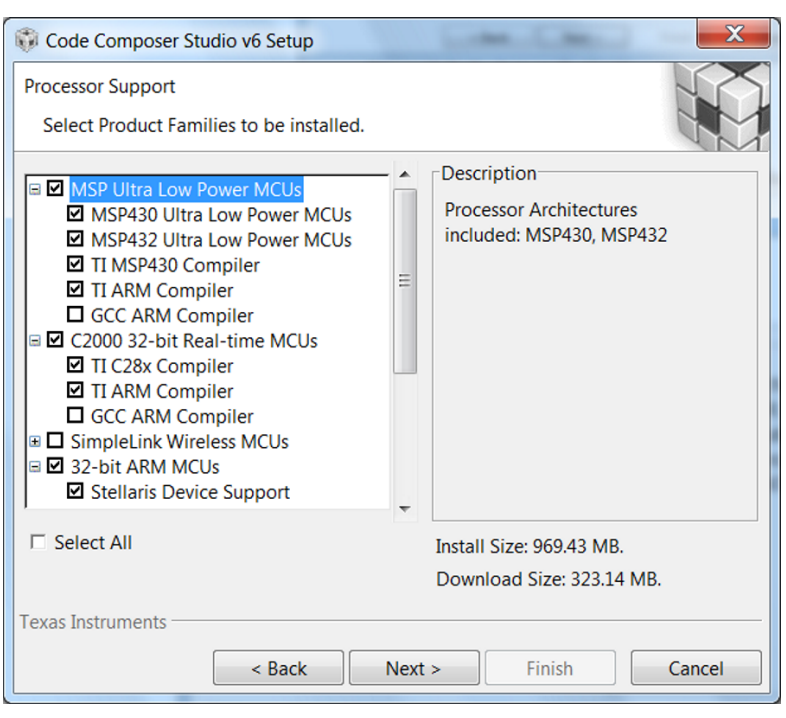

図 **11. CCS**でサポートされるプロセッサ

- <span id="page-10-0"></span>Step 5. インストールするエミュレータ・コンポーネントを選択します。
- 提供されるツールに対して、MSP430 USB FETエミュレータが必要となります。
- Step 6. インストールのサイズを確認し、*Finish*ボタンをクリックしてCCSソフトウェアのインストールを開始しま す(図 [12](#page-10-1)を参照)。

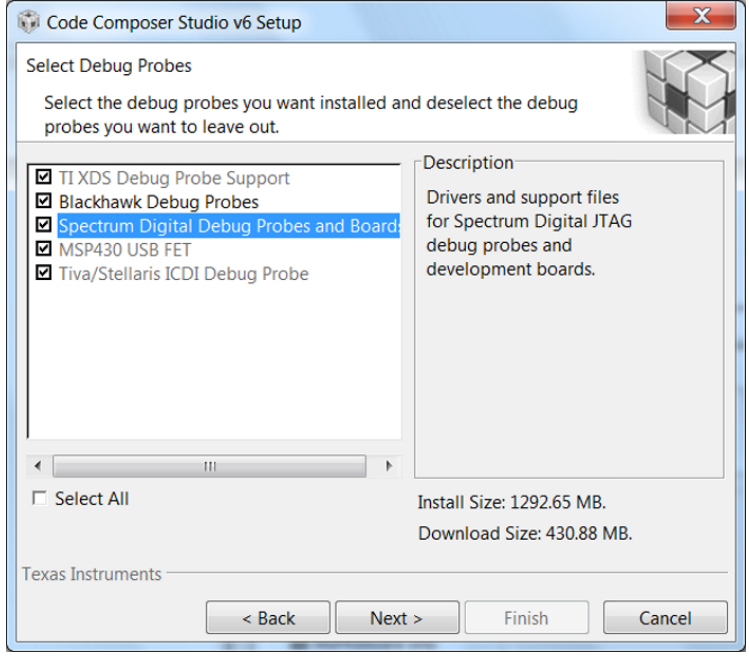

図 **12.** インストールできるコンポーネント

<span id="page-10-1"></span>Step 7. アドオン・ソフトウェアを選択します(この手順はオプションです)。 Step 8. インストールの内容を確認し、*Finish*ボタンをクリックして完了します(図 [13](#page-11-1)を参照)。

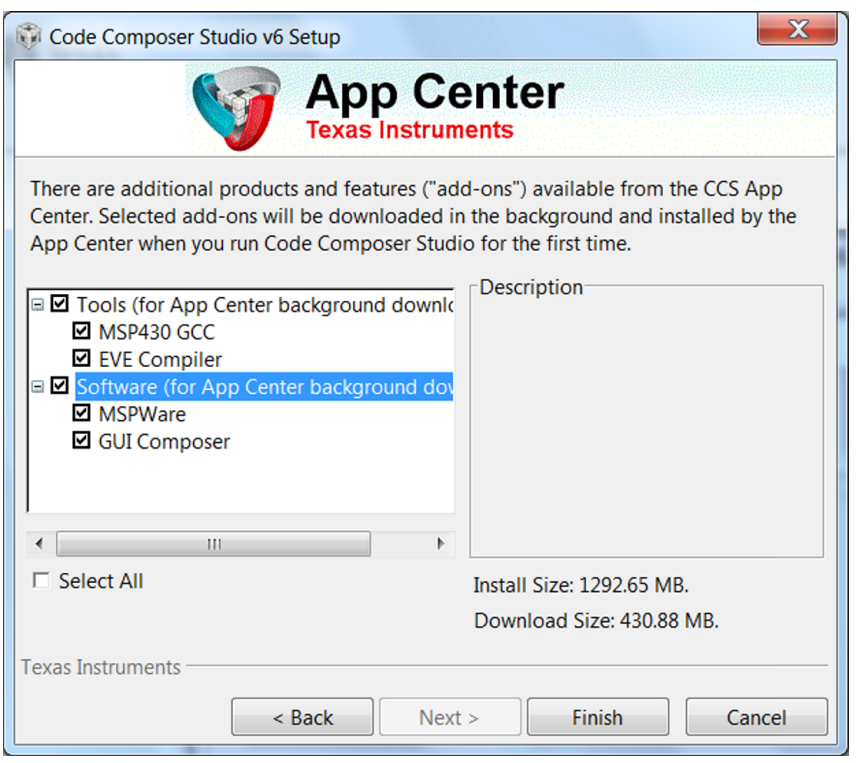

図 **13.** インストールできるエミュレータ

Step 9. インストールが完了したら、*Finish*ボタンをクリックして終了します。

# <span id="page-11-1"></span><span id="page-11-0"></span>*3.2 DRV832X*リファレンス・ソフトウェア開発パッケージのインストール

DRV832Xリファレンス・ソフトウェアには、CCS v5.xまたはCCS v6.xを使用してDRV832Xデバイスと MSP430F5529をプログラミングするために必要なファイルが含まれています。インストール・パッケージには、これら のファイルがすべて含まれています。このパッケージをダウンロードするには、[TI.com](http://www.ti.com)で該当するEVMツールの ページ([BOOSTXL-DRV8320H](http://www.ti.com/tool/BOOSTXL-DRV8320H)または[BOOSTXL-DRV8320S](http://www.ti.com/tool/BOOSTXL-DRV8320S))にアクセスしてください。

リファレンス・ソフトウェア開発パッケージをインストールするには、次の手順に従います。

Step 1. DRV832XXリファレンス・ソフトウェア・インストーラの実行可能ファイル(.exe)をダブルクリックします (図 [14](#page-11-2)を参照)。

# DRV832XX-EVM-FW-v1.0.0-windows-installer.exe

### 図 **14. DRV832XX**ファームウェア・インストーラの実行可能ファイル

<span id="page-11-2"></span>Step 2. 画面上の指示に従って、言語(デフォルトは英語)を選択します(図 [15](#page-12-0)を参照)。

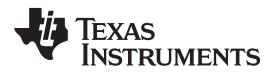

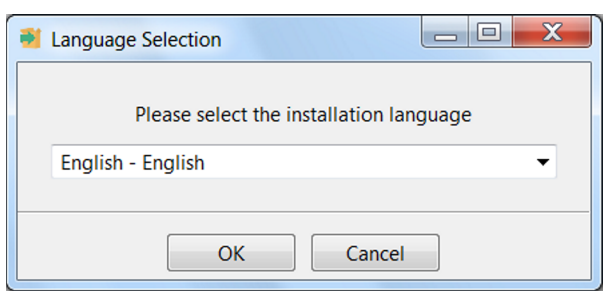

図 **15.** 言語の選択

<span id="page-12-0"></span>Step 3. DRV832XXインストーラの開始画面で*Next*ボタンをクリックします(図 [16](#page-12-1)を参照)。

<span id="page-12-1"></span>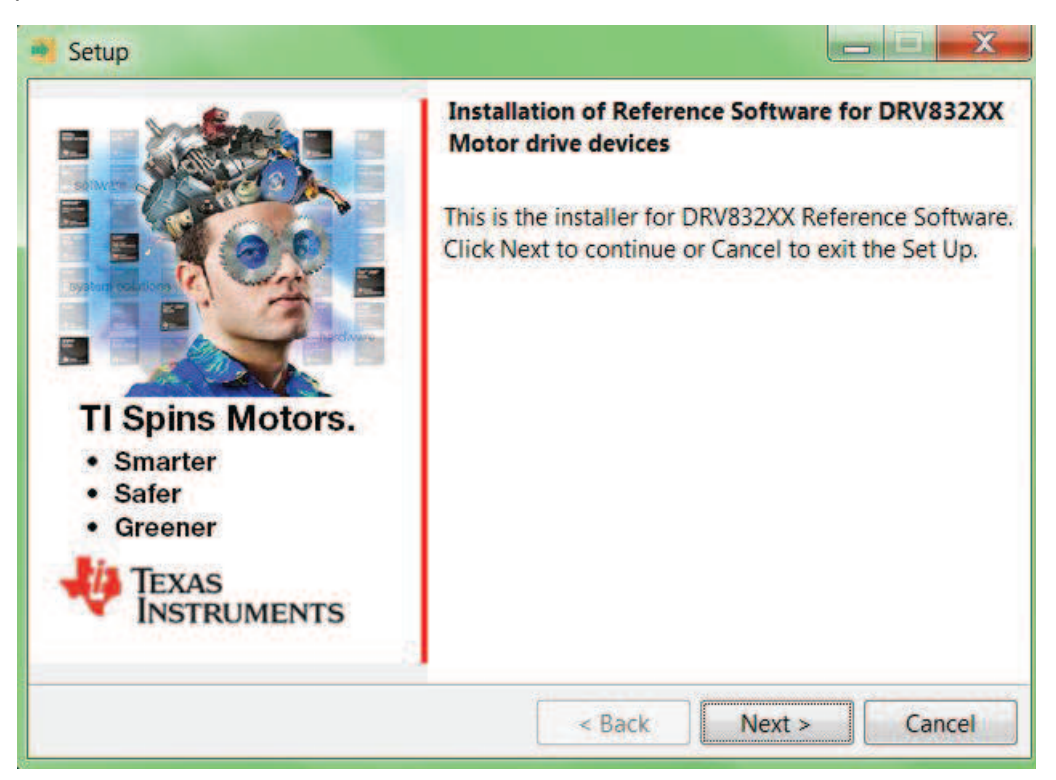

図 **16.** インストーラのホーム画面

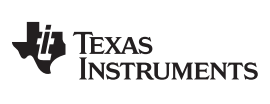

### ファームウェアのインストール [www.tij.co.jp](http://www.tij.co.jp)

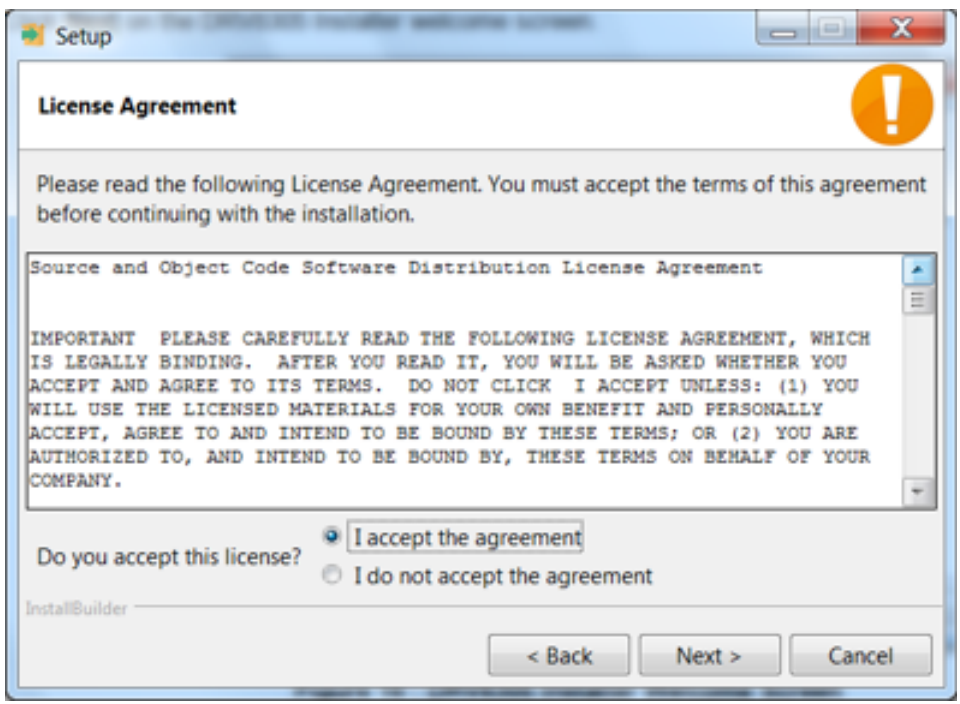

図 **17. DRV832XX**ソフトウェアのライセンス契約書

<span id="page-13-0"></span>Step 5. サンプルCCSプロジェクトとドキュメントのインストール先を選択します(図 [18](#page-13-1)を参照)。このインストー ル先は、PC上の任意の場所に設定できます。

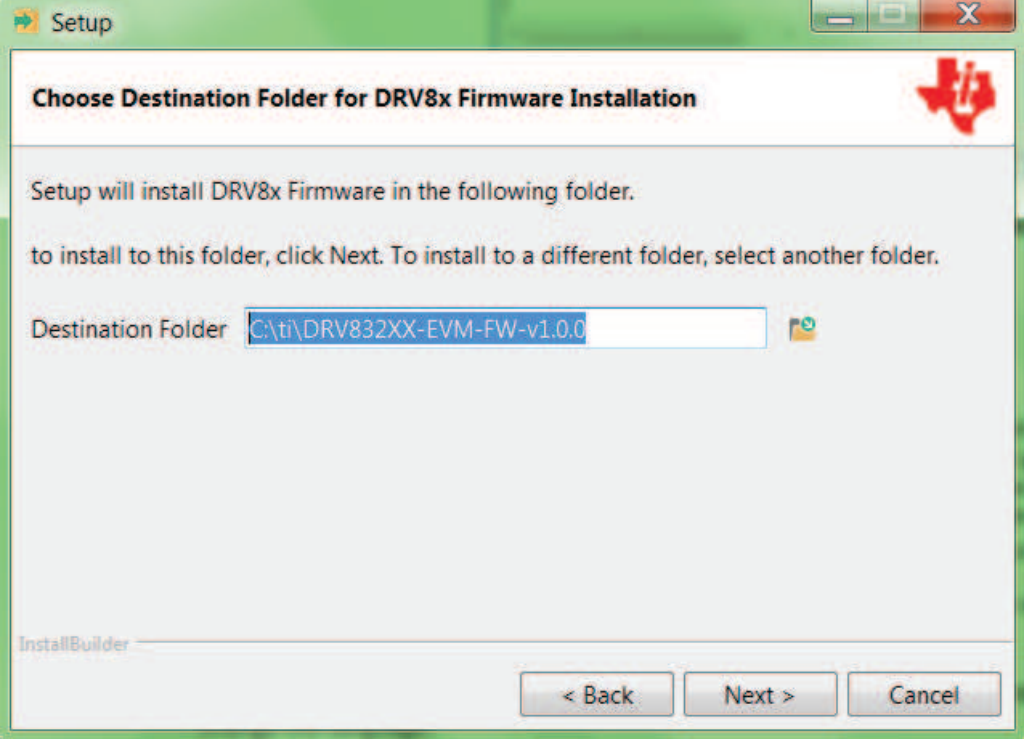

# <span id="page-13-1"></span>図 **18.** インストール先フォルダ

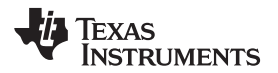

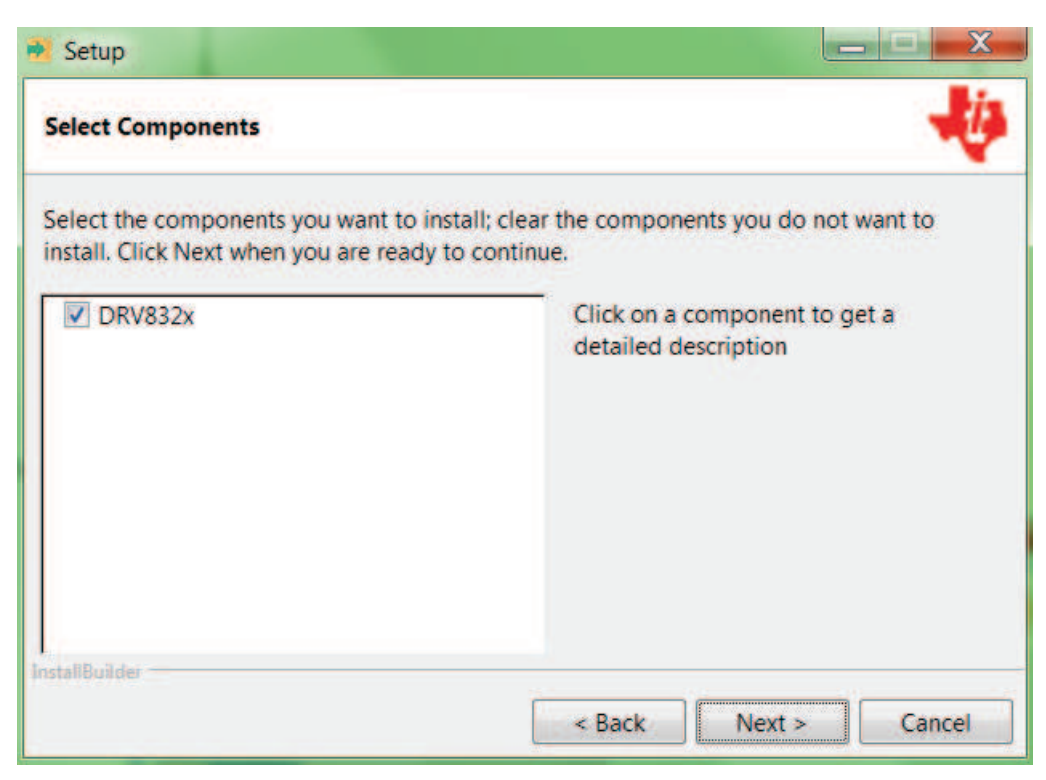

図 **19.** インストールするコンポーネントの選択

<span id="page-14-0"></span>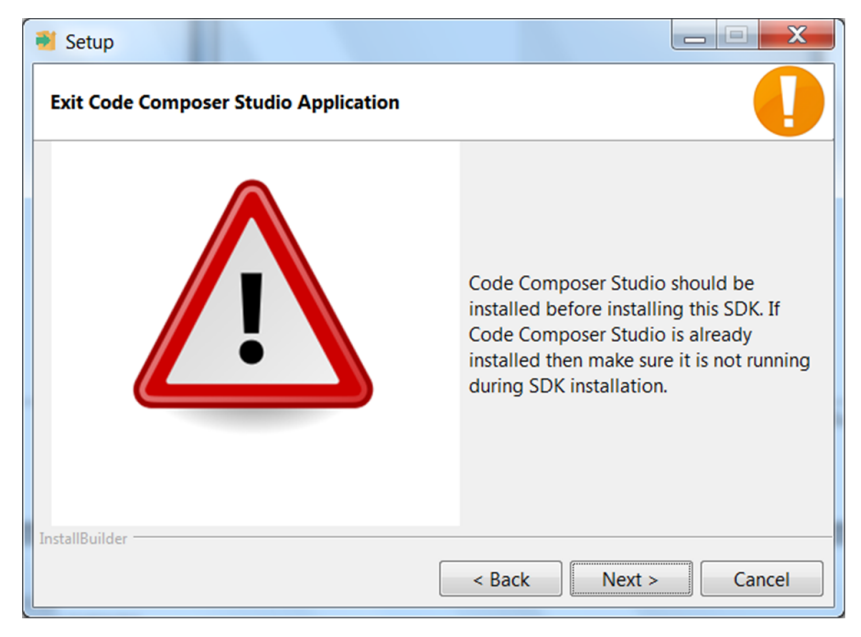

図 **20. CCS**を終了するよう求める警告メッセージ

- <span id="page-14-1"></span>Step 8. インストール・プロセスを続行します。
- Step 9. 設定を確認した後、*Next*ボタンをクリックしてインストールします。
- Step 10. インストール先のフォルダにファイルが正しくインストールされたら、*Finish*ボタンをクリックします([図](#page-15-1) [21](#page-15-1)を参照)。

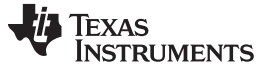

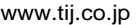

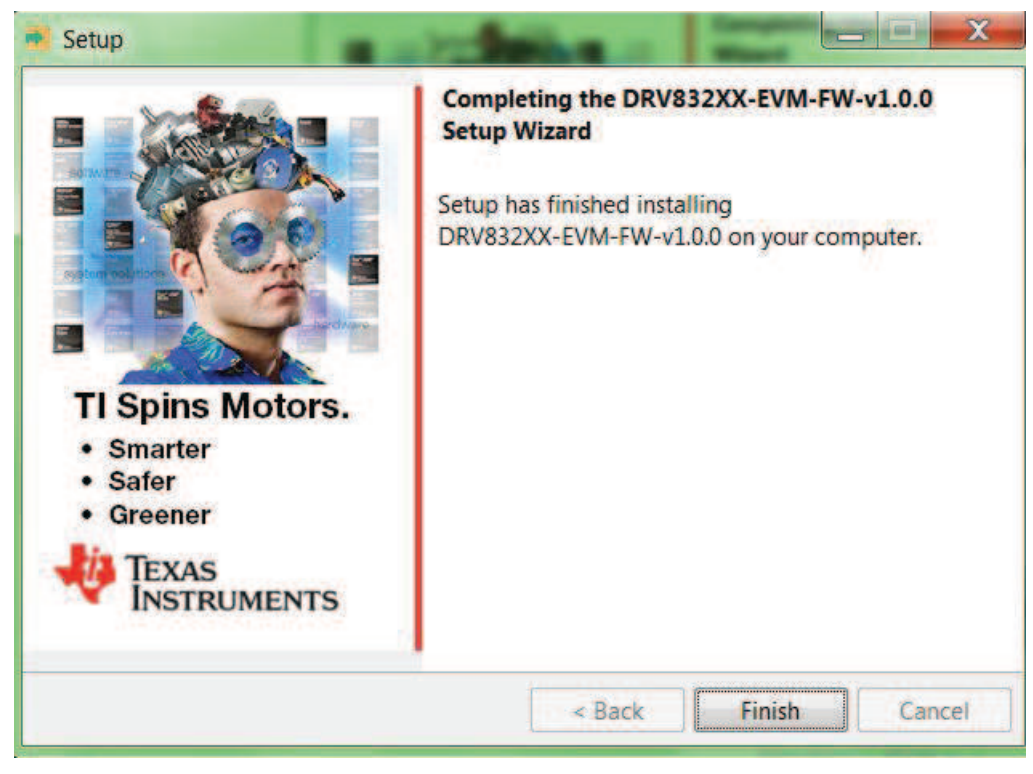

図 **21.** ファームウェアのインストールの完了

# <span id="page-15-1"></span><span id="page-15-0"></span>*3.3 DRV8x*プロジェクトの作成と*CCS*へのインストール

CCSソフトウェアを起動したら、ユーザーは最初にワークスペースを選択する必要があります。ワークスペースは、プ ロジェクトを保持するための構造です。1つのワークスペースに複数のプロジェクトを保存できます。TIでは、特定の DRV8xデバイス用のプロジェクトから始めることを推奨します。既存のプロジェクトをインポートした後、ユーザーは CCSの機能について調べ、IDEに習熟することができます。次の手順に従い、提供されているプロジェクトをイン ポートします。

- Step 1. CCSアイコンをダブルクリックしてアプリケーションを開きます。CCSアイコンは、インストール後にデス クトップに配置されています。
- Step 2. ワークスペースの場所と名前を選択します。場所と名前の形式はユーザーが好みに応じて変更できま す(図 [22](#page-16-0)を参照)。
- Step 3. *OK*ボタンをクリックして適用します。

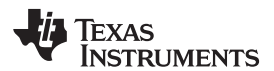

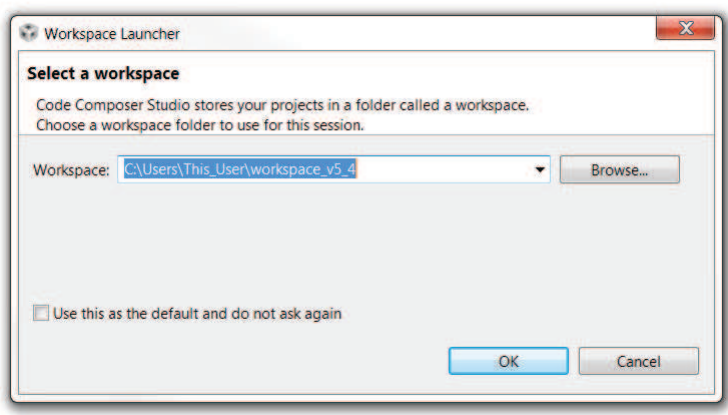

### 図 **22.** ワークスペースの選択

<span id="page-16-0"></span>ワークスペースの選択後、CCSソフトウェアが開き、Welcomeメニューが表示されます。

Step 4. Welcomeメニューで*Import Project*を選択するか、または*Project*メニューから*Import Existing CCS Eclipse Project*を選択することで、プロジェクトをインポートします(図 [23](#page-16-1)を参照)。

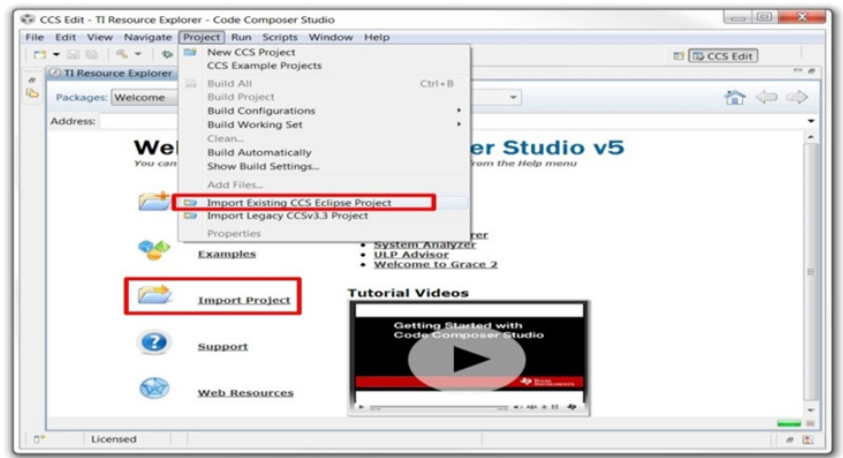

### 図 **23.** 既存のプロジェクトのインポート

- <span id="page-16-1"></span>Step 5. インポートのオプションを示す新しいウィンドウが表示されたら、*Browse...*ボタンをクリックし、提供され ているプロジェクトをフォルダ・ブラウザで選択します。これらのプロジェクトは、SDKのインストール・ ディレクトリに格納されています。例えば、C:\ti\DRV832XX-V1.0などです(図 [24](#page-17-0)を参照)。提供され ているプロジェクトを選択すると、*Discovered Projects*の一覧にプロジェクトが表示されます。
- Step 6. 正しいチェックボックスが選択されていることを確認し、*Finish*ボタンをクリックします(図 [24](#page-17-0)を参照)。

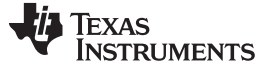

ファームウェアのインストール [www.tij.co.jp](http://www.tij.co.jp)

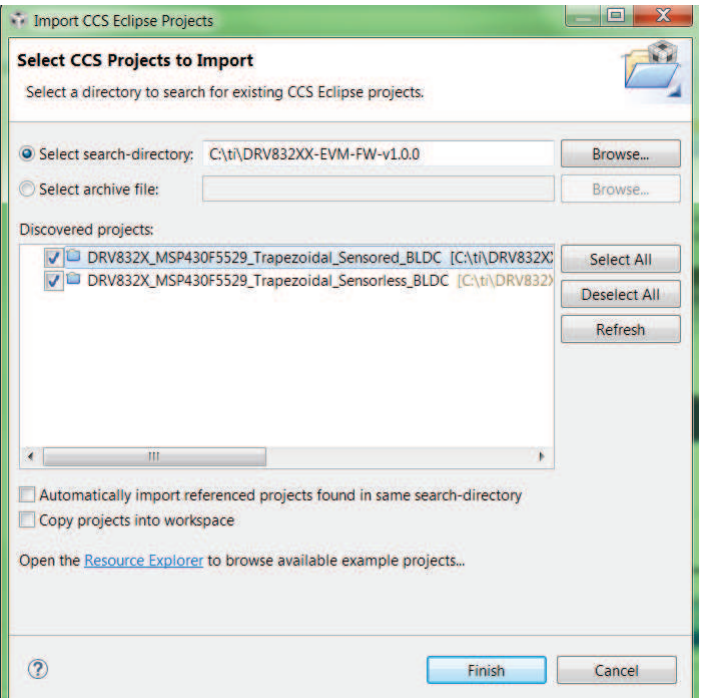

# 図 **24.** 既存のプロジェクトの選択

<span id="page-17-0"></span>プロジェクトがワークスペースにインポートされると、図 [25](#page-17-1)に示すように、*Project Explorer*ウィンドウに表示されま す。

<span id="page-17-1"></span>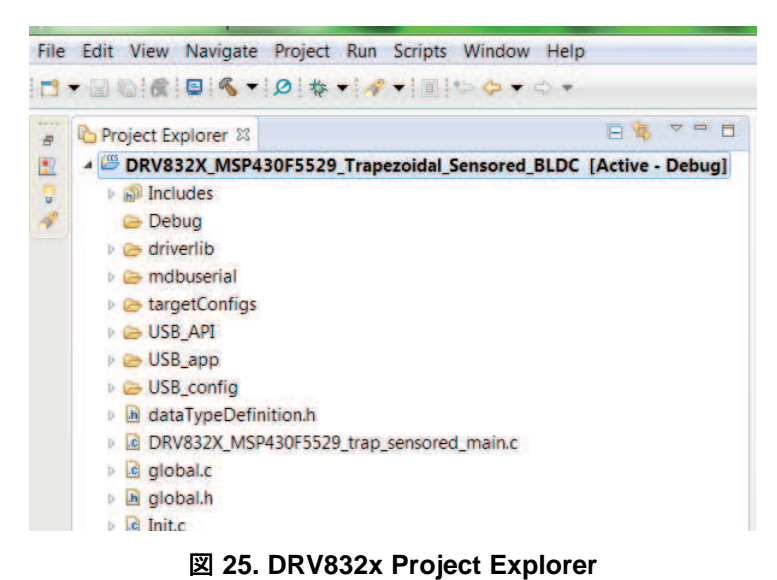

Step 7. プロジェクト・ファイルを確認し、プロジェクトをビルドして、MSP430F5529ハードウェアにダウンロード されるイメージを作成した後、ここからプロジェクトをダウンロードします。コードをダウンロードする前 に、MSP430F5529がUSBインターフェイス経由でPCに接続されていることを確認してください。

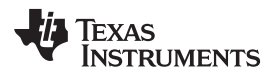

CCS Edit - TI Resource Explorer - Code Co

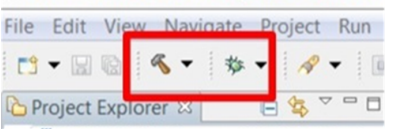

図 **26.** プロジェクト・ファイルのビルド・ボタン

<span id="page-18-0"></span>Step 8. CCSソフトウェアがデバイスに接続されたら、CCSからプログラムを実行します。緑色の再生ボタンをク リックすると、プログラムがハードウェアで実行されます(図 [27](#page-18-1)を参照)。MSP-FET430UIFの接続を解 除するには、赤色の停止ボタンをクリックします(図 [27](#page-18-1)を参照)。

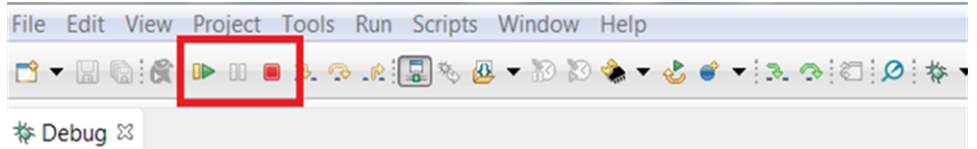

図 **27.** 実行ボタン

<span id="page-18-1"></span>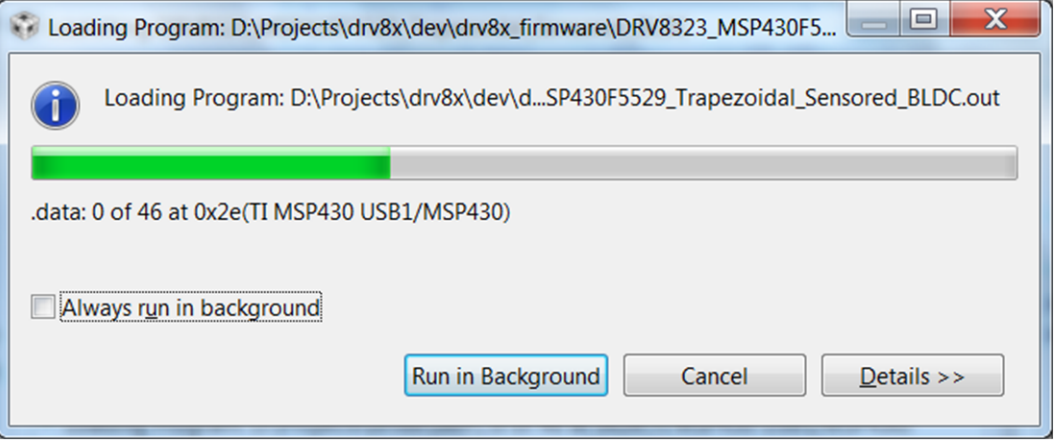

図 **28.** ファームウェアの書き込み

- <span id="page-18-2"></span>Step 9. 新しいプロジェクトを作成するには、*File*メニューをクリックし、*New*を選択して、*CCS Project*を選択し ます。新しいウィンドウが表示されます。次の手順に従います。
	- 1. *Project Name*テキスト・フィールドにプロジェクト名を入力します。
	- 2. *Family*ドロップダウン・メニューで*MSP430x5xx Family*を選択します。
	- 3. *Variant*ドロップダウン・メニューで*MSP430F5529*を選択し、隣りのフィールドで特定のデバイスを 選択します。

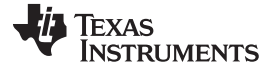

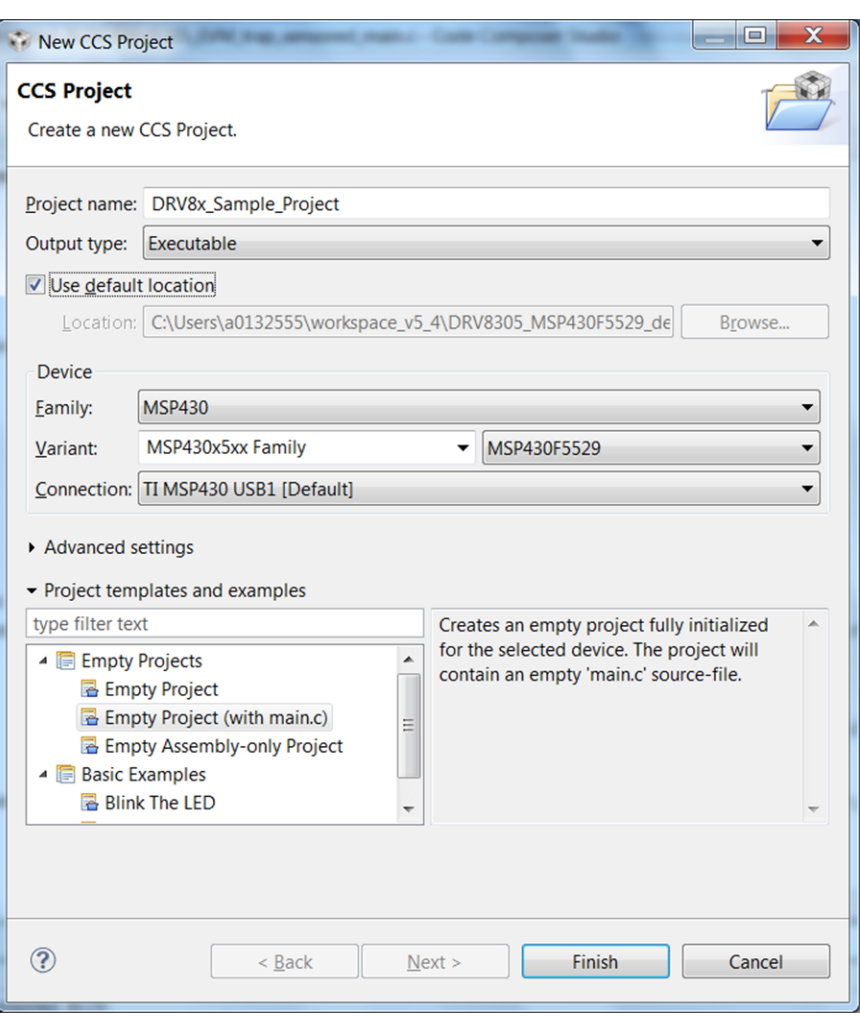

### 図 **29.** 新しい**CCS**プロジェクト

# <span id="page-19-1"></span><span id="page-19-0"></span>*3.4 MSP430 USB-FET*の更新

リファレンス・プロジェクトをインポートし、CCSソフトウェア内でそれを選択すると、提供されたソフトウェアがMSP430 デバイス上でビルドされ、実行されます。デバイスはMSP430 USB-FETによってプログラミングされます。このデバ イスを使用すると、CCSソフトウェアが自動的にファームウェアのバージョンを検出し、更新について通知します。こ のプロセスには数分間かかります。更新が完了するまでは、USBケーブルを抜いたり、CCSを終了したりしないでく ださい。図 [30](#page-20-2)および図 [31](#page-20-3)に、更新プロセスを示します。

### **CAUTION**

デバイスの損傷を防ぐため、更新が完了するまでの間は、MSP430デバイスの接続 ケーブルを外したり、CCSを終了したりしないでください。

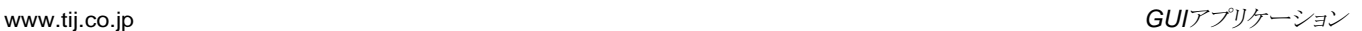

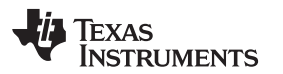

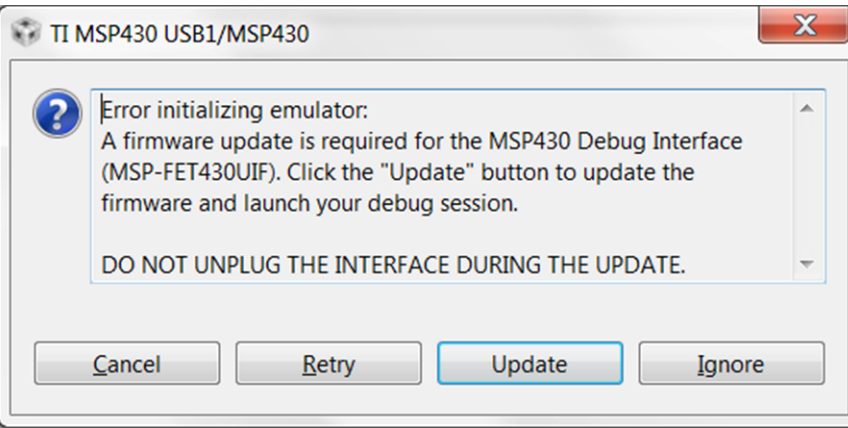

図 **30.** エミュレータの初期化エラー

<span id="page-20-2"></span>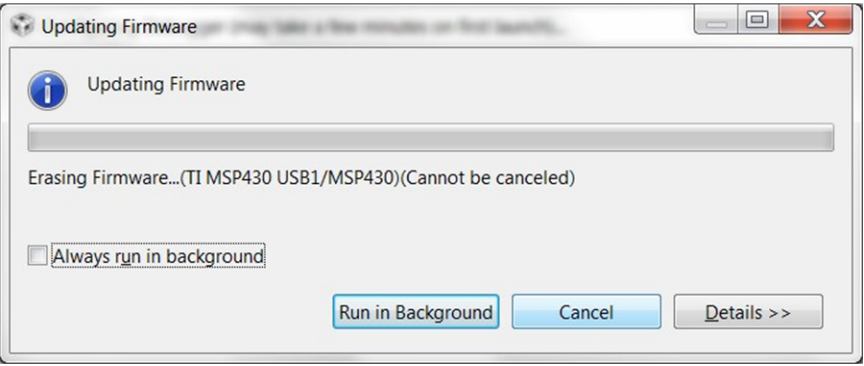

図 **31. LaunchPad**開発キットのファームウェアの更新

- <span id="page-20-3"></span><span id="page-20-0"></span>**4 GUI**アプリケーション
- <span id="page-20-1"></span>*4.1* インストール

次の手順に従って、GUIアプリケーションをインストールします。

- Step 1. Setup\_boostxldrv832x-1.0.0\_EVM.exeインストーラ・ファイルをダウンロードして実行し、GUIアプリ ケーションをインストールします。
- Step 2. *TI MSP430 USB*(MSP430F5529 LaunchPad開発キット上のファームウェア)のCOMポート・ドライ バをインストールします。

このドライバは、GUIのインストール・プロセス中に自動的にインストールされます。GUIのインストール中に図 [32](#page-21-1)のよ うなウィンドウが表示されたら、*Install*ボタンをクリックしてください。このポップアップが表示されない場合は、ドライバ が既にインストールされています。

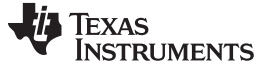

*GUI*アプリケーション [www.tij.co.jp](http://www.tij.co.jp)

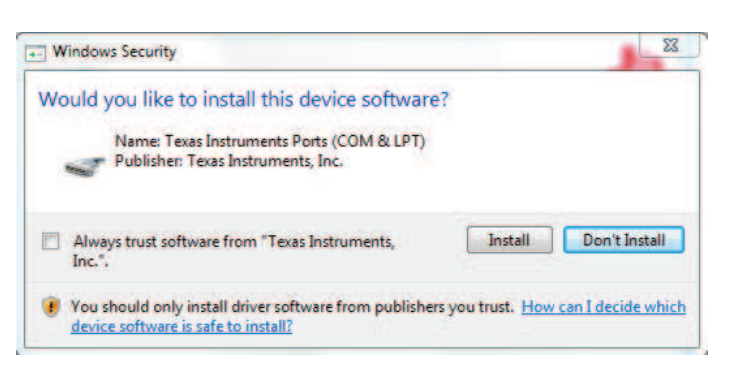

図 **32. TI MSP430 USB**のインストーラ

<span id="page-21-1"></span>ドライバの自動インストールが何らかの理由で失敗した場合、または*Don't Install*ボタンをクリックした場合は、ドライ バを手動でインストールしてください。最初に、"C:\Program Files (x86)\Texas Instruments\BOOSTXL-DRV832X\TI MSP430 USB Driver"フォルダにあるドライバ.infファイル(msp430\_ti\_signed.inf)を見つけま す。.infファイルを右クリックし、*Install*オプションを選択します。画面に表示されるインストールの指示に従い、ドライ バを正しくインストールしてください。

ドライバのインストール中に問題が発生した場合、またはプロセスの詳細について知りたい場合は、 [www.ti.com/tool/msp430usbdevpack](http://www.ti.com/tool/msp430usbdevpack)から*MSP430 USB*開発者向けパッケージをダウンロードして展開し、ドキュ メント*Examples\_Guide\_MSP430\_USB.pdf*のセクション2.5.2(Windows 7の場合)またはセクション2.5.3 (Windows 8)を参照してください。このドキュメントは、展開した*MSP430 USB*開発者向けパッケージの *MSP430USBDevelopersPackage\_5\_10\_00\_17\MSP430\_USB\_Software\Documentation*ディレクトリに格納さ れています。

# <span id="page-21-0"></span>*4.2* ハードウェア設定

モーター制御を実行するために必要なハードウェアは、MSP430F5529 LaunchPad開発キット、BOOSTXL-DRV8320x BoosterPackプラグイン・モジュール、Micro-USBケーブル、および8~54VのDC出力を持つ電源で す。BoosterPackプラグイン・モジュールは、以下の手順で起動します。

- Step 1. 2個の40ピン・ヘッダJ1およびJ2を使用して、BOOSTXL-DRV8320x BoosterPackプラグイン・モ ジュールをMSP430F5529 LaunchPad開発キットに接続します。
- 注**:** 40ピンLaunchPadヘッダの極性が正しいことを確認してください。MSP430F5529 LaunchPad のヘッダJ1をDRV8320x BoosterPackのヘッダJ1に接続し、MSP430F5529 LaunchPadのヘッダ J2をBOOSTXL-DRV8320x BoosterPackのヘッダJ2に接続する必要があります。
- Step 2. ブラシレスDCモーターの3つの相をBOOSTXL-DRV8320x BoosterPackプラグイン・モジュールの J4コネクタに接続します。相A、B、Cはそれぞれ、PCB上面に白色のシルクスクリーン印刷で示されて います。
- 注**:** MSP430F5529 LaunchPad開発キットでセンサ付きファームウェアを使用する場合は、ブラシレス DCモーターのホール・センサ入力をヘッダJ5に接続してください。センサなしファームウェアを使用 する場合は、ヘッダJ5への接続は不要です。
- 注**:** センサ付きファームウェアで1x PWMモードを使用する場合は、R35、R36、R37に0Ω抵抗を接続す る必要があります。

Step 3. DC電源をヘッダJ3に接続します。

- 注**:** BOOSTXL-DRV8320x BoosterPackのJ3で+VMとGNDの接続の極性が正しいことを確認してくだ さい。
- Step 4. Micro-USBケーブルをLaunchPad開発キットとコンピュータに接続します。
- Step 5. 電源をオンにし、PCBに電源を投入します。

# <span id="page-22-0"></span>*4.3 BOOSTXL-DRV832X EVM GUI*の起動

BOOSTXL-DRV832X EVM GUIおよび4つの異なるBOOSTXL-DRV832X EVMにより、ブラシレスDCモーター の制御が簡単になります。BOOSTXL-DRV832x GUIは、モーターの速度や回転方向の調整、電圧および電流保 護制限など各種の障害パラメータの設定、モーター駆動速度の監視、デバイスの障害状態の監視といった機能を 提供します。また、モーター制御パラメータ・ページにある各種のパラメータを使用してモーターを最適な性能に調 整することもできます。

GUIを起動するには、デスクトップのBOOSTXL-DRV832X EVMショートカットをクリックするか、またはWindows のスタート・メニューで*[*すべてのプログラム*]*をクリックします。*Texas Instruments*フォルダに移動し、BOOSTXL-DRV832Xフォルダを選択します。

デバイス起動ページ(図 [33](#page-22-1)を参照)が表示され、4種類のデバイス(DRV8323S、DRV8320S、DRV8323H、 DRV8320H)のいずれかを起動できます。**DRV8320S**または**DRV8320H**の横にある*Launch*ボタンをクリックして起 動します。

BOOSTXL-DRV832x EVM GUIの各種属性については、『*[BOOSTXL-DRV832X](http://www.ti.com/lit/pdf/SLVUB14) GUI*ユーザー・ガイド』を参照し てください。

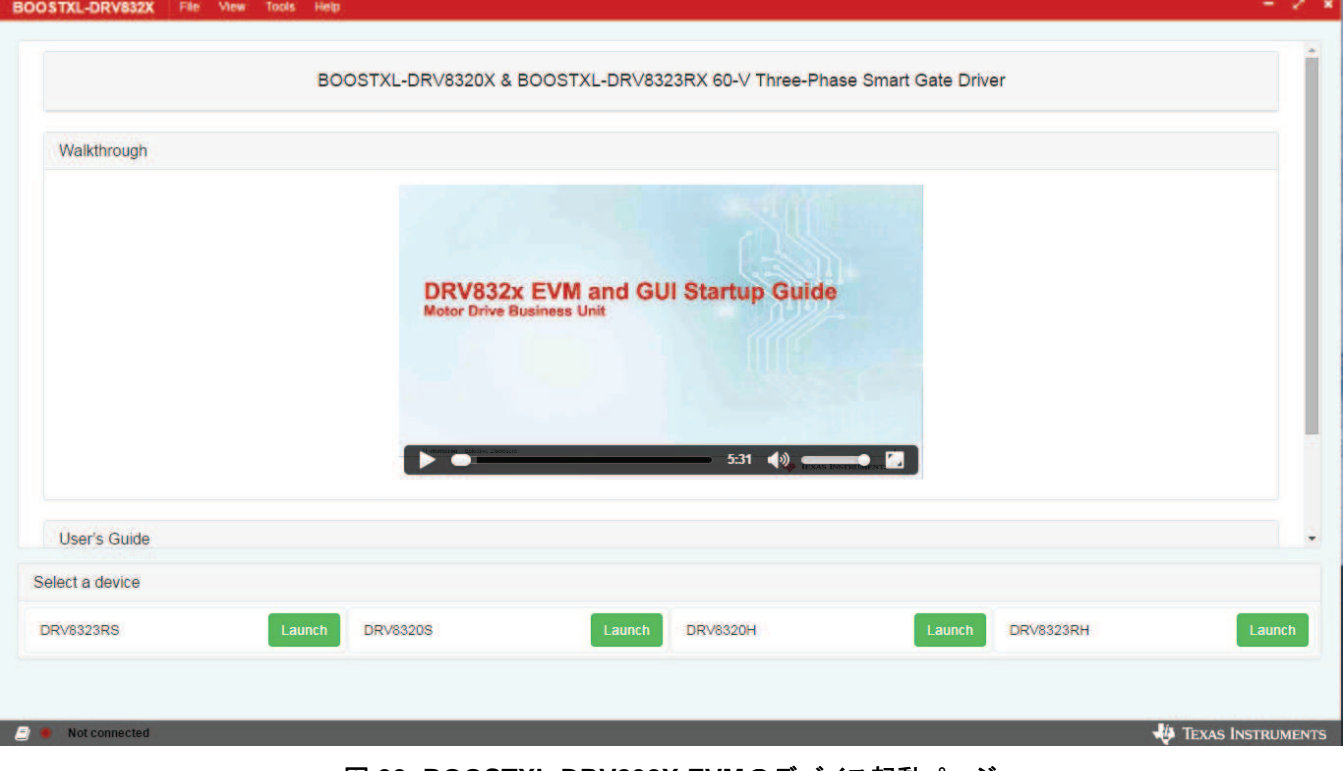

### <span id="page-22-1"></span>図 **33. BOOSTXL-DRV832X EVM**のデバイス起動ページ

### 重要なお知らせと免責事項

TI は、技術データと信頼性データ(データシートを含みます)、設計リソース(リファレンス・デザインを含みます)、アプリケーションや設計に関する各種 アドバイス、Web ツール、安全性情報、その他のリソースを、欠陥が存在する可能性のある「現状のまま」提供しており、商品性および特定目的に対す る適合性の黙示保証、第三者の知的財産権の非侵害保証を含むいかなる保証も、明示的または黙示的にかかわらず拒否します。

これらのリソースは、TI 製品を使用する設計の経験を積んだ開発者への提供を意図したものです。(1) お客様のアプリケーションに適した TI 製品の選 定、(2) お客様のアプリケーションの設計、検証、試験、(3) お客様のアプリケーションが適用される各種規格や、その他のあらゆる安全性、セキュリ ティ、またはその他の要件を満たしていることを確実にする責任を、お客様のみが単独で負うものとします。上記の各種リソースは、予告なく変更される 可能性があります。これらのリソースは、リソースで説明されている TI 製品を使用するアプリケーションの開発の目的でのみ、TI はその使用をお客様に 許諾します。これらのリソースに関して、他の目的で複製することや掲載することは禁止されています。TI や第三者の知的財産権のライセンスが付与さ れている訳ではありません。お客様は、これらのリソースを自身で使用した結果発生するあらゆる申し立て、損害、費用、損失、責任について、TI および その代理人を完全に補償するものとし、TI は一切の責任を拒否します。

TI の製品は、TI の販売条件([www.tij.co.jp/ja-jp/legal/termsofsale.html](http://www.tij.co.jp/ja-jp/legal/termsofsale.html))、または [ti.com](http://www.tij.co.jp/) やかかる TI 製品の関連資料などのいずれかを通じて提供 する適用可能な条項の下で提供されています。TI がこれらのリソースを提供することは、適用されるTI の保証または他の保証の放棄の拡大や変更を意 味するものではありません。

> Copyright © 2019, Texas Instruments Incorporated 日本語版 日本テキサス・インスツルメンツ株式会社

### 重要なお知らせと免責事項

TI は、技術データと信頼性データ(データシートを含みます)、設計リソース(リファレンス・デザインを含みます)、アプリケーションや設計に関する各種 アドバイス、Web ツール、安全性情報、その他のリソースを、欠陥が存在する可能性のある「現状のまま」提供しており、商品性および特定目的に対す る適合性の黙示保証、第三者の知的財産権の非侵害保証を含むいかなる保証も、明示的または黙示的にかかわらず拒否します。

これらのリソースは、TI 製品を使用する設計の経験を積んだ開発者への提供を意図したものです。(1) お客様のアプリケーションに適した TI 製品の選 定、(2) お客様のアプリケーションの設計、検証、試験、(3) お客様のアプリケーションが適用される各種規格や、その他のあらゆる安全性、セキュリ ティ、またはその他の要件を満たしていることを確実にする責任を、お客様のみが単独で負うものとします。上記の各種リソースは、予告なく変更される 可能性があります。これらのリソースは、リソースで説明されている TI 製品を使用するアプリケーションの開発の目的でのみ、TI はその使用をお客様に 許諾します。これらのリソースに関して、他の目的で複製することや掲載することは禁止されています。TI や第三者の知的財産権のライセンスが付与さ れている訳ではありません。お客様は、これらのリソースを自身で使用した結果発生するあらゆる申し立て、損害、費用、損失、責任について、TI および その代理人を完全に補償するものとし、TI は一切の責任を拒否します。

TI の製品は、TI の販売条件([www.tij.co.jp/ja-jp/legal/termsofsale.html](http://www.tij.co.jp/ja-jp/legal/termsofsale.html))、または [ti.com](http://www.tij.co.jp/) やかかる TI 製品の関連資料などのいずれかを通じて提供 する適用可能な条項の下で提供されています。TI がこれらのリソースを提供することは、適用されるTI の保証または他の保証の放棄の拡大や変更を意 味するものではありません。

Copyright © 2019, Texas Instruments Incorporated

日本語版 日本テキサス・インスツルメンツ株式会社